## How to Create an Account

1. Go to <u>the application portal</u>, click on **Create Account** either from the top menu or under the "Log In" text.

| LOG IN | CREATE ACCOUNT | APPLICATION DEADLINES | APPLY ONLINE | EVENTS             |  |
|--------|----------------|-----------------------|--------------|--------------------|--|
|        |                |                       |              |                    |  |
|        |                |                       |              |                    |  |
|        |                | Lo                    | g In         |                    |  |
|        | Ema            |                       | e Account    |                    |  |
|        |                |                       |              |                    |  |
|        | Pass           | word                  |              |                    |  |
|        |                |                       |              | SHOW               |  |
|        |                |                       | For          | got your password? |  |

2. **Create Account** page will open. Fill out the information; input your name (as per your passport) and your permanent address.

| Non-Citizen                                       |                                   |
|---------------------------------------------------|-----------------------------------|
| Contact Information                               |                                   |
| First Name (Given Name) *                         | Last Name (Surname/Family Name) * |
| Rabin                                             | Test                              |
| Middle Name                                       | Birth Date (MM/DD/YYYY) *         |
|                                                   | 6/30/2020                         |
| Email Address *                                   | Confirm Email Address *           |
| apptestduringpandemic@gmail.com                   | apptestduringpandemic@gmail.com   |
| Preferred Contact Number 61 2 9876 5432           | Phone Type Cell                   |
| Country                                           |                                   |
| Australia                                         | ~                                 |
| Street Address (street name, street number, etc.) |                                   |
| Pard Rd, Cheltenham, VIC 3192 Australia           |                                   |
| City                                              | Province                          |
| Melbourne                                         | Victoria                          |
|                                                   |                                   |
| ZIP/Postal Code                                   |                                   |

3. Under the Academic Plans section, first choose your Degree Type (Associates, Bachelors, or Non-Degree). Then choose your desired program from the Academic Program of Interest drop menu. Finally, choose your Anticipated Entry Term. After you fill out every required section in the page, input your password and click the Create Account button.

| Degree Type                  |                    |   |
|------------------------------|--------------------|---|
| Bachelors                    |                    | ~ |
| Academic Program of Interest |                    |   |
| Biology (BS)                 |                    | ~ |
| Anticipated Entry Term *     |                    |   |
| Fall 2020                    |                    |   |
|                              |                    | ~ |
| Account Information          | Confirm Password * |   |
| Account Information          | Confirm Password * | ¥ |
| Account Information          |                    |   |

4. Your account will be created, and you will be directed to My Account page.

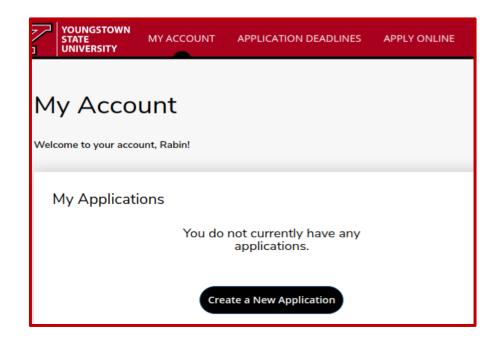